## フォトリフラクティブ効果(2 光波結合)の解析方法

## 保存について

自分の使っているサンプルの名前→混合比率→電圧で保存ファイルに階層を作ると管理し易い。他人が 探しても分かり易いようにフォルダ分けすること。

(例)

3T(光導電性化合物)→TNF 0.1 wt%~TNF 1.0 wt%(電荷捕捉剤)→1~10 V→各ファイルに元データを 20 個以上。

以下に元データ 20 個分の解析方法を示す。慣れると 20 個のデータに対して 5 分くらい。

まず、各電圧の 20 個のデータを保存しているファイルを開く。

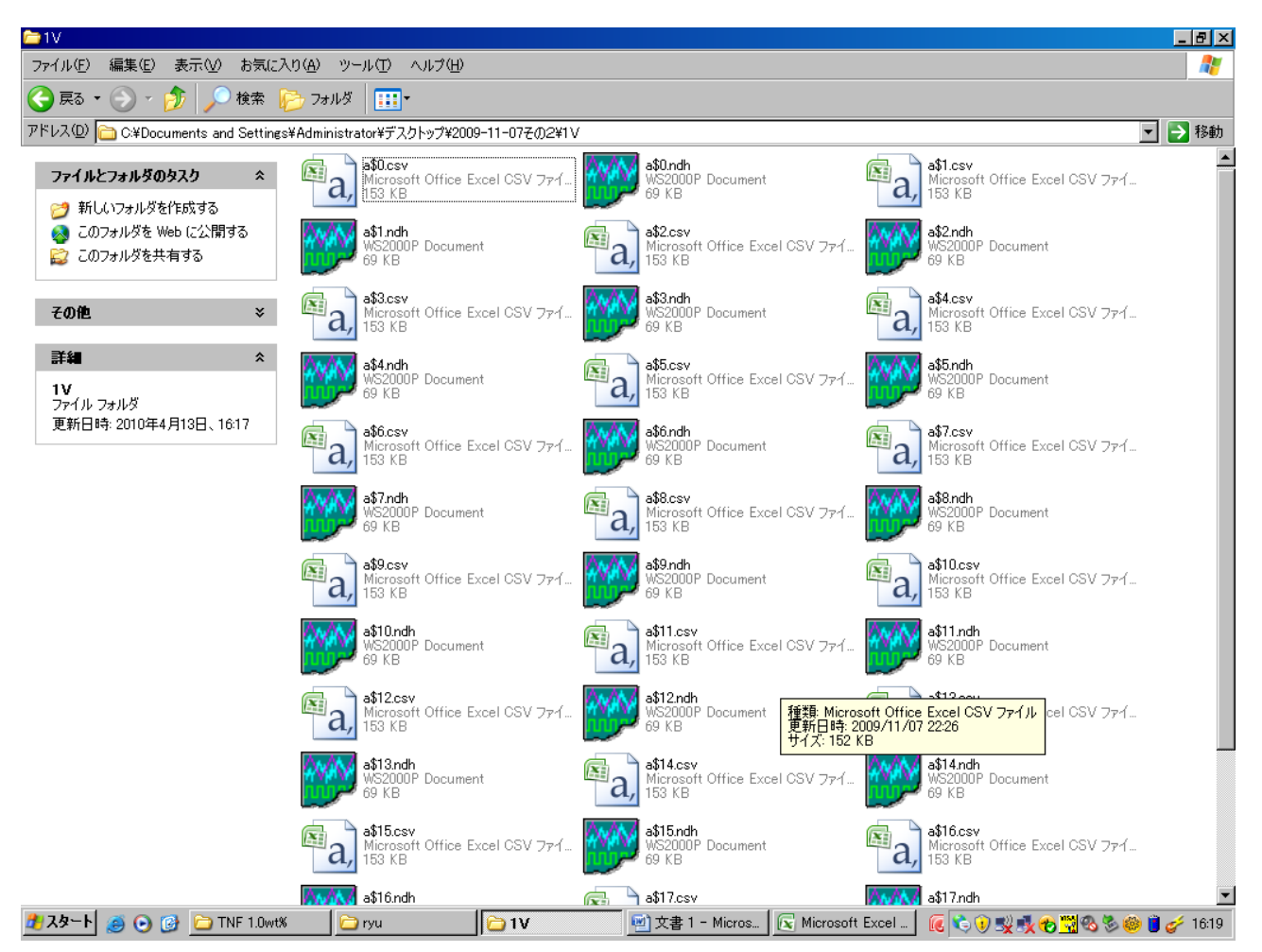

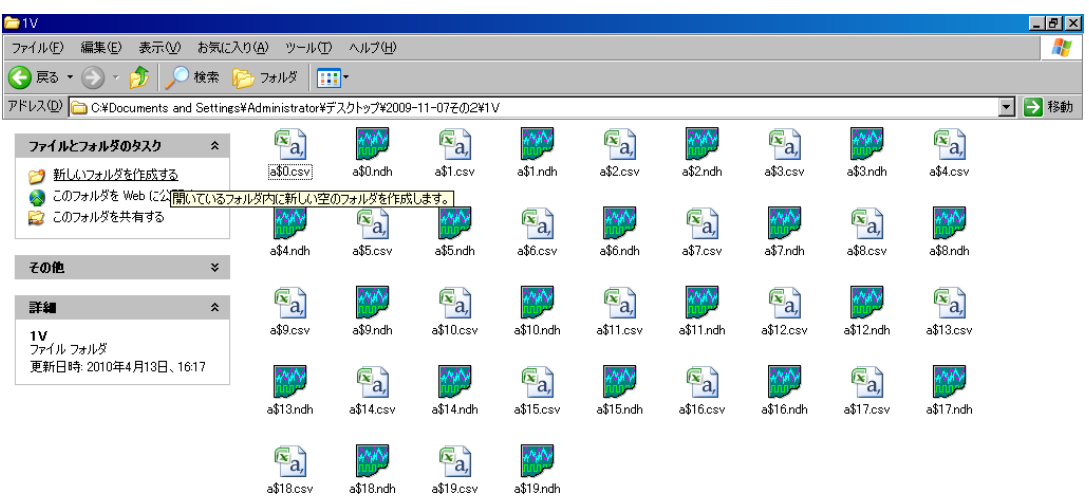

<mark>HA!R → B O G D TNF 1.0wt% | D ryu | D TV | Heros | Q Microsoft Excel | @ G O Y K O W O S @ U of 1620 |</mark> 表示タブを開き、並べて表示→アイコンに変える。

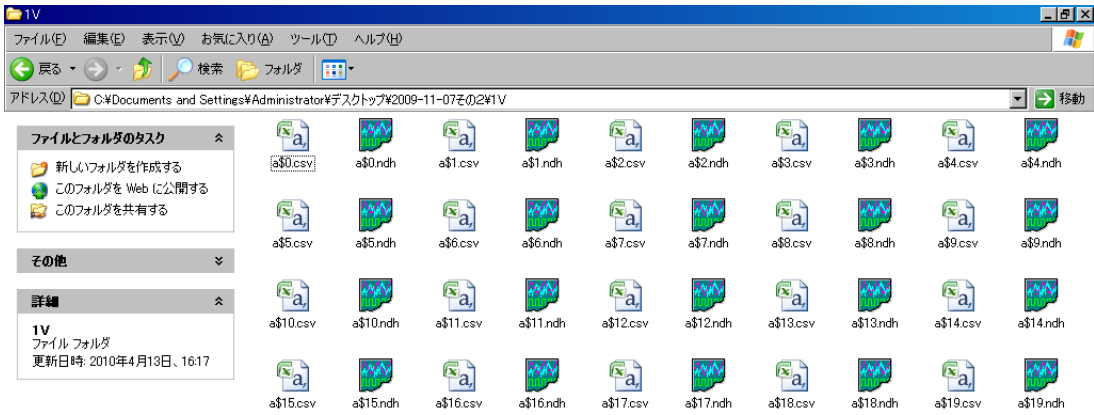

<mark>4)スタート│ ● ⊙ B O TNF1.0wt% │ O ryu │ O 1V │ थे</mark> 文書1 - Micros... │ <mark>Q Microsoft Excel │ (C</mark> C O 및 吸毛型の多参 U <del>/</del> 1620│

F5 キーを押すと、1 段に 10 ファイルずつ並ぶため、数えやすい。

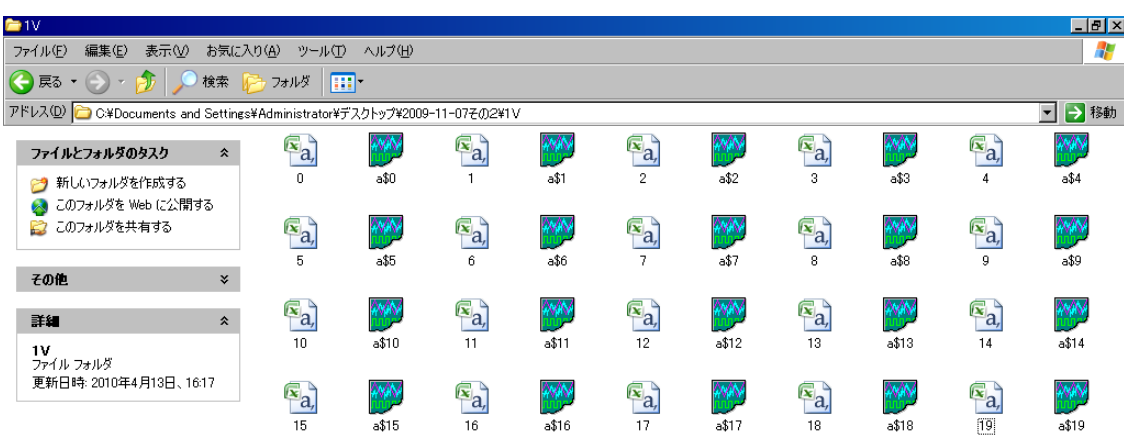

ファイル名を 0~19 に変える。(右クリック→名前の変更(M)→数字)

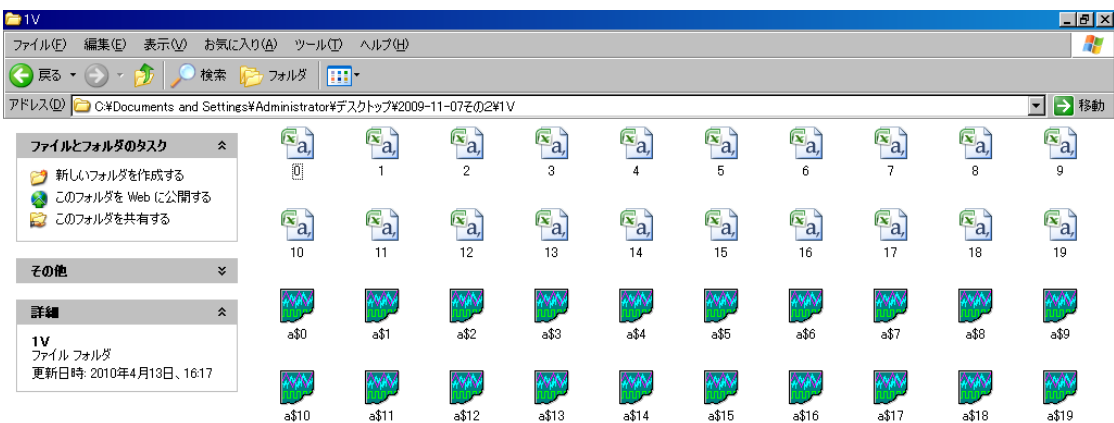

<mark>4)スタート</mark> ④ ⊙ <mark>C TNF 1.0wt% | C rvu | C 1V | © 文書 1 - Microso... G, Microsoft Excel - | C</mark> O 5<sup>n</sup>C 吸电™ © 8 © 6 1625 |

F5 キーを押すと、番号順に整頓してくれる。

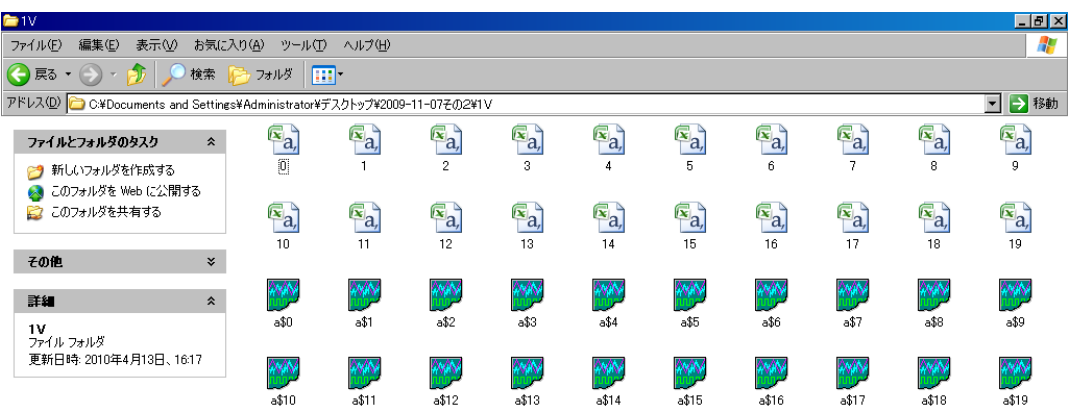

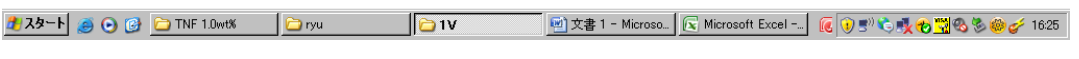

こんな感じ。

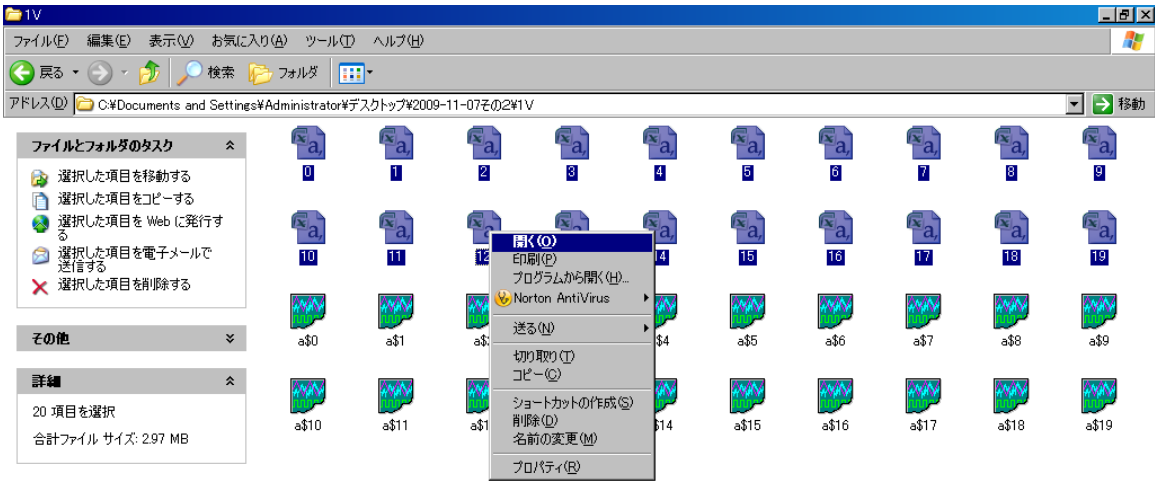

Microsoft Excel- 区域も置くは必要のです。

1~20 までのファイルを全て選択し、開く(O)を押す。

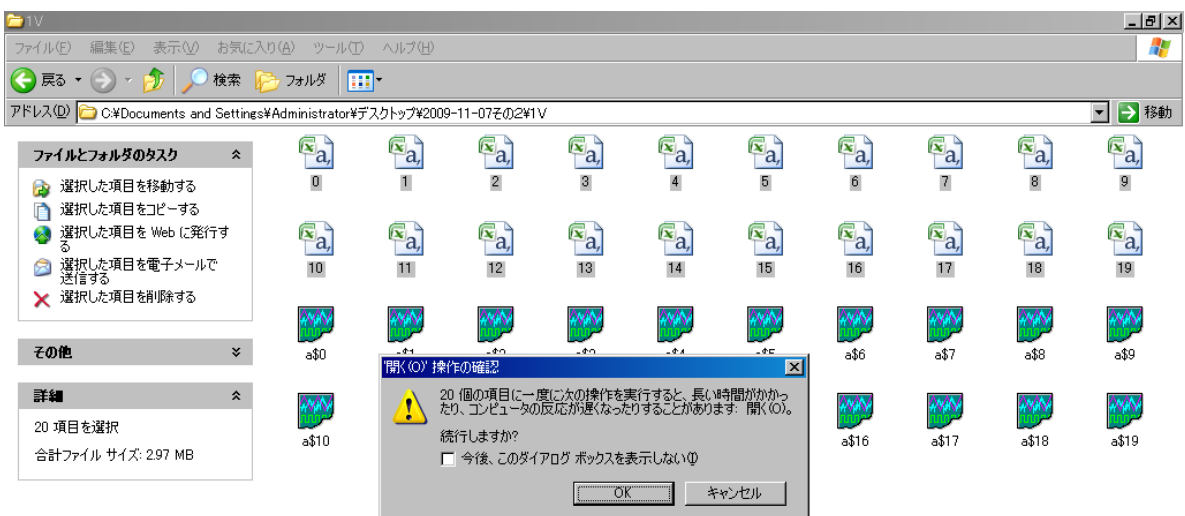

警告を無視して、Enter!! スペックの悪いパソコンはフリーズするか、ファイルを開くのに時間が かかる。

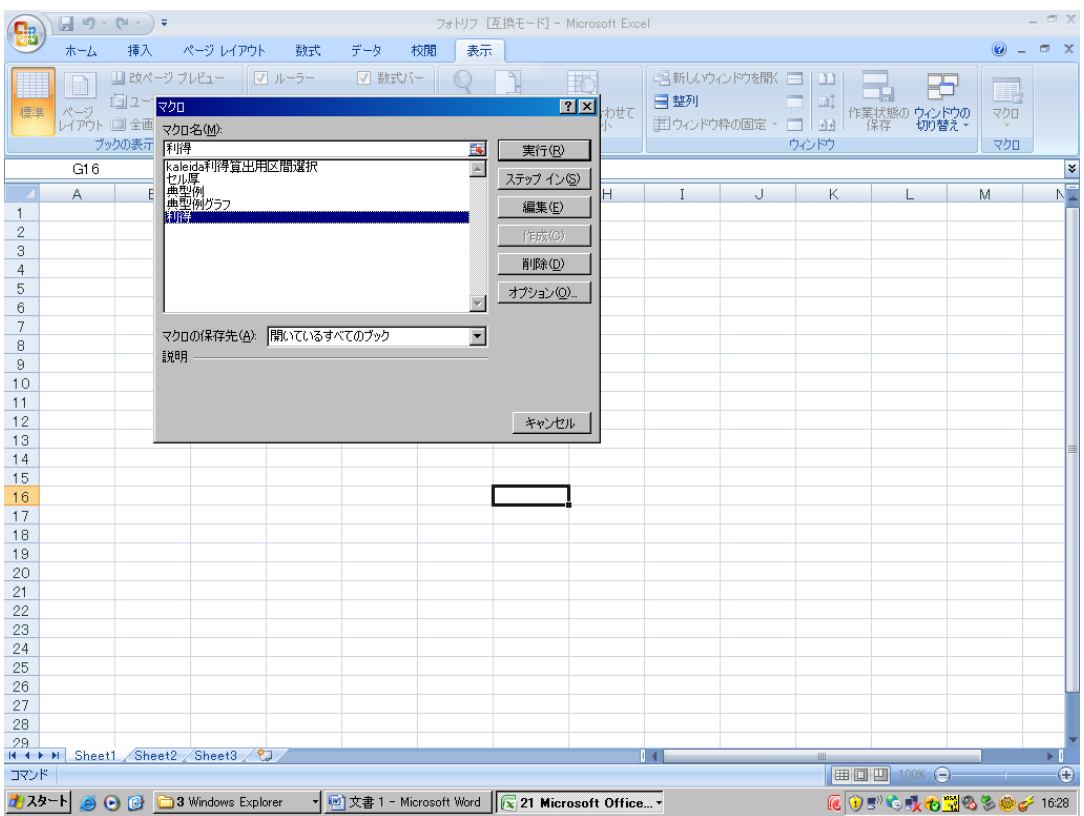

一旦、全てのファイルを小さくする(ウィンドーズマーク+D)。

フォトリフ処理データ処理シート by 大和を開く。←マクロ(処理プログラム)が格納されている。

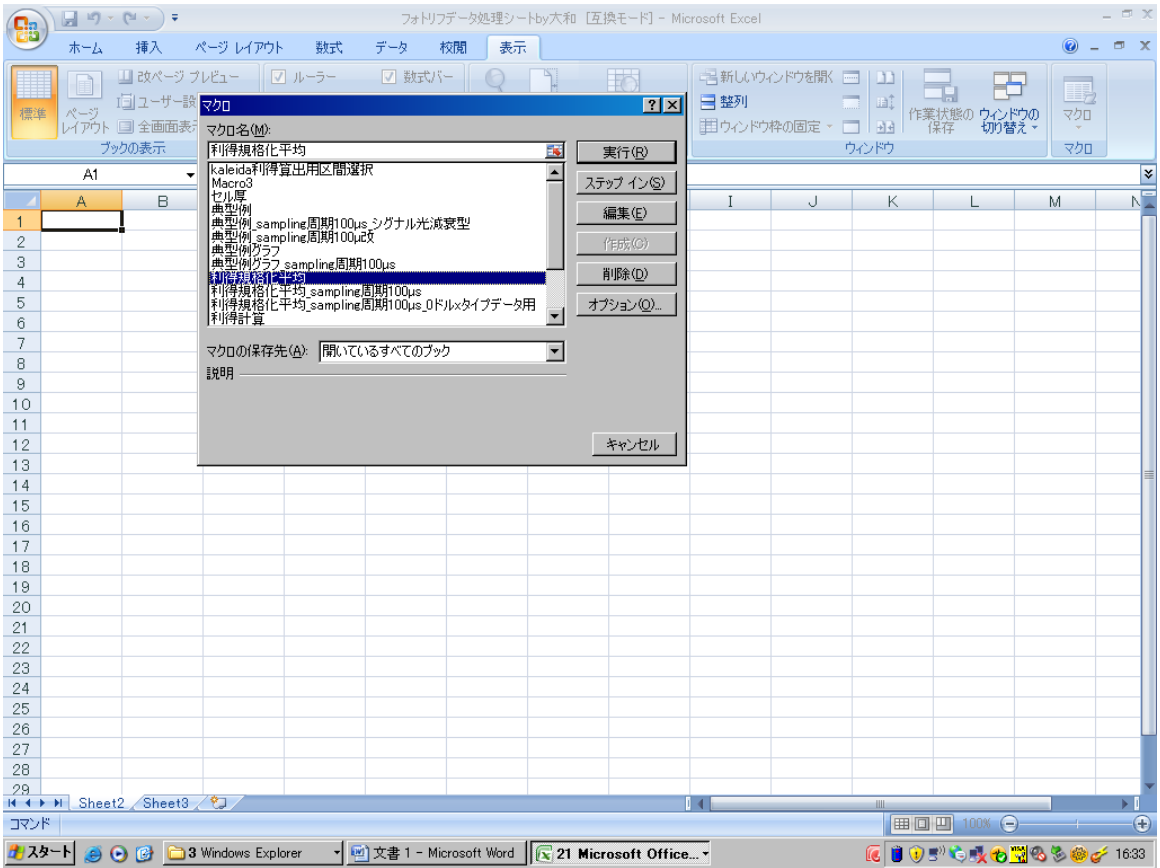

表示タブ→マクロをクリックすると、各種設定したマクロが示されるので、「利得規格化平均」を選択 する。

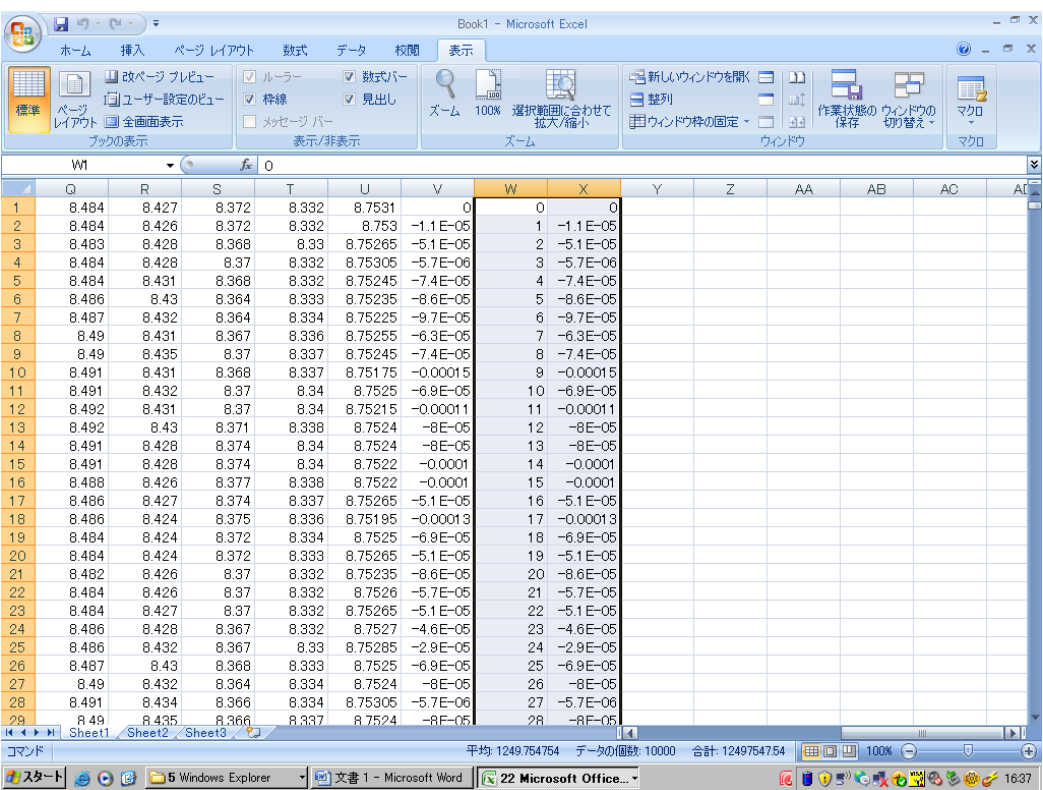

実行を押すと、バーっと計算し、0~4999 番目までのデータが計算される。 バーっと計算し→全 20 データのプロットの平均値をとり、規格化してくれる。

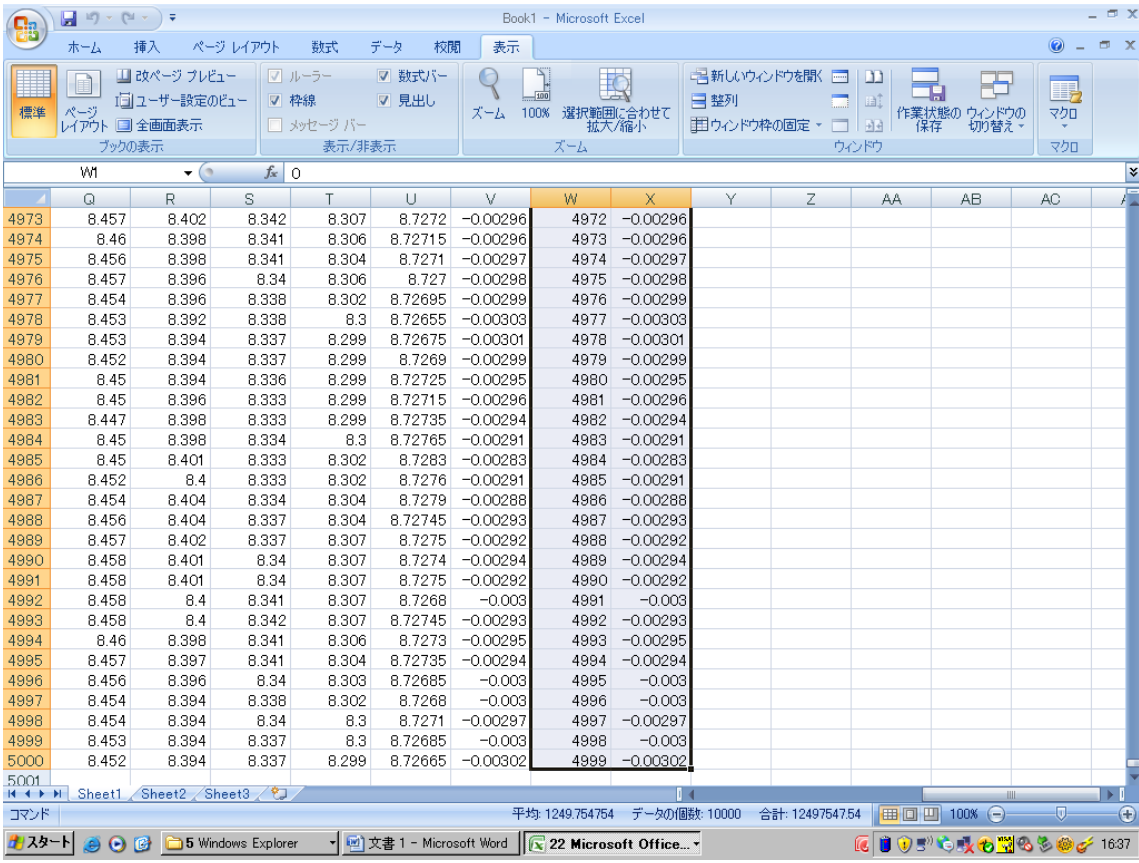

終わるとこんな感じ。

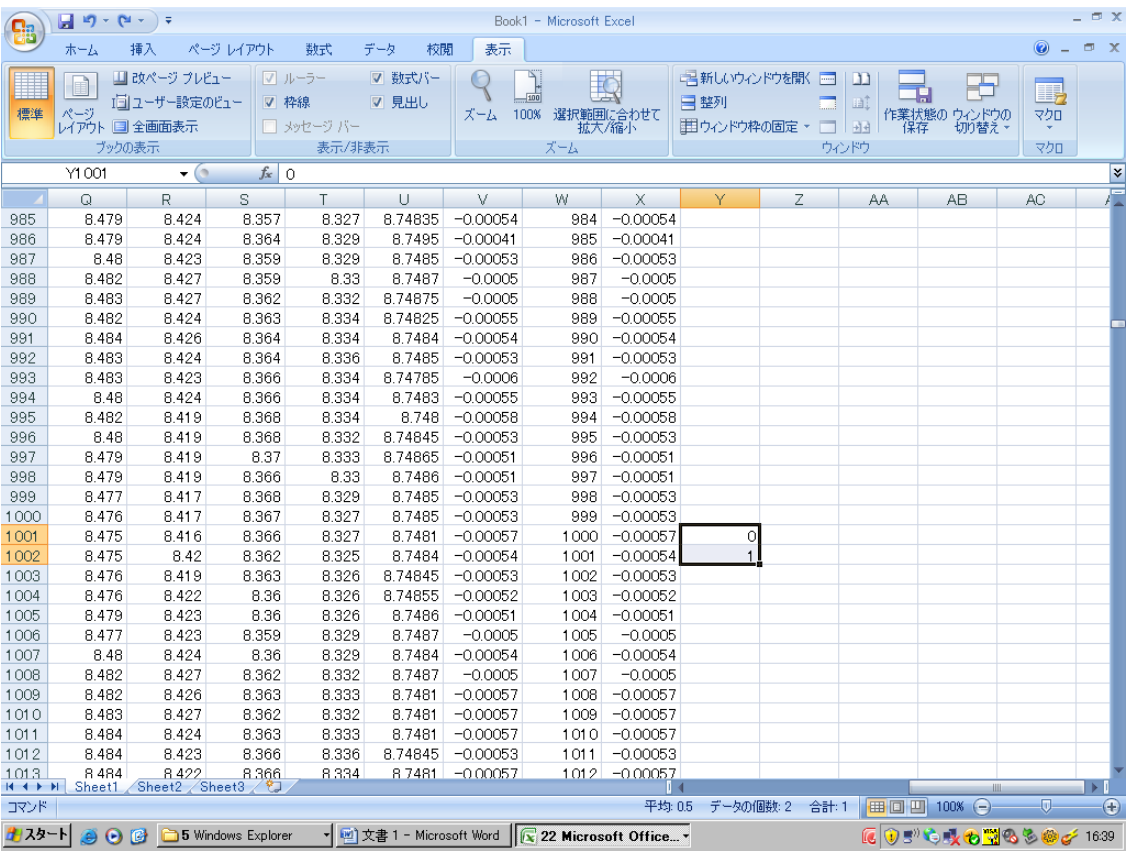

W 列の 1000 に注目。ここの段から Y 列に 0~1999 まで記入する。

→マクロの Kaleida 利得算出用区間選択 5000 plot 用を押すと、一気にやってくれる。

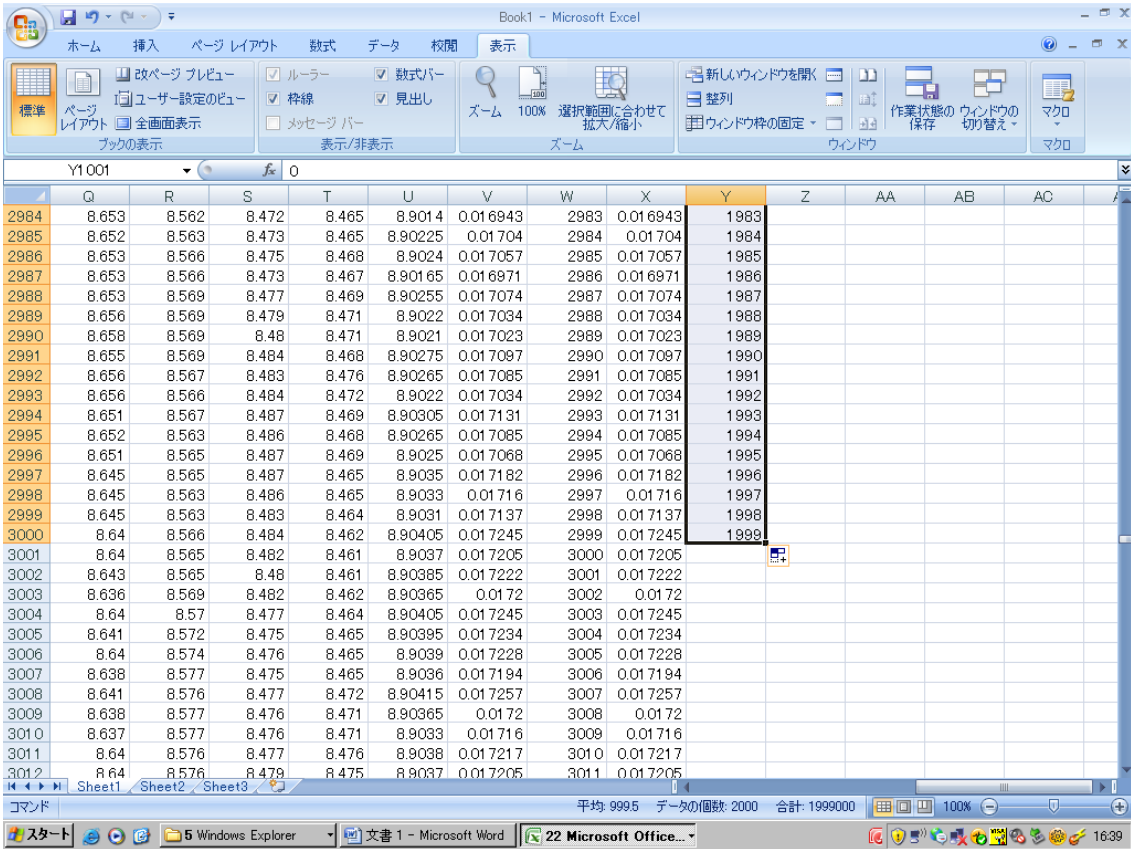

これが、記入が終わったらこんな感じ。

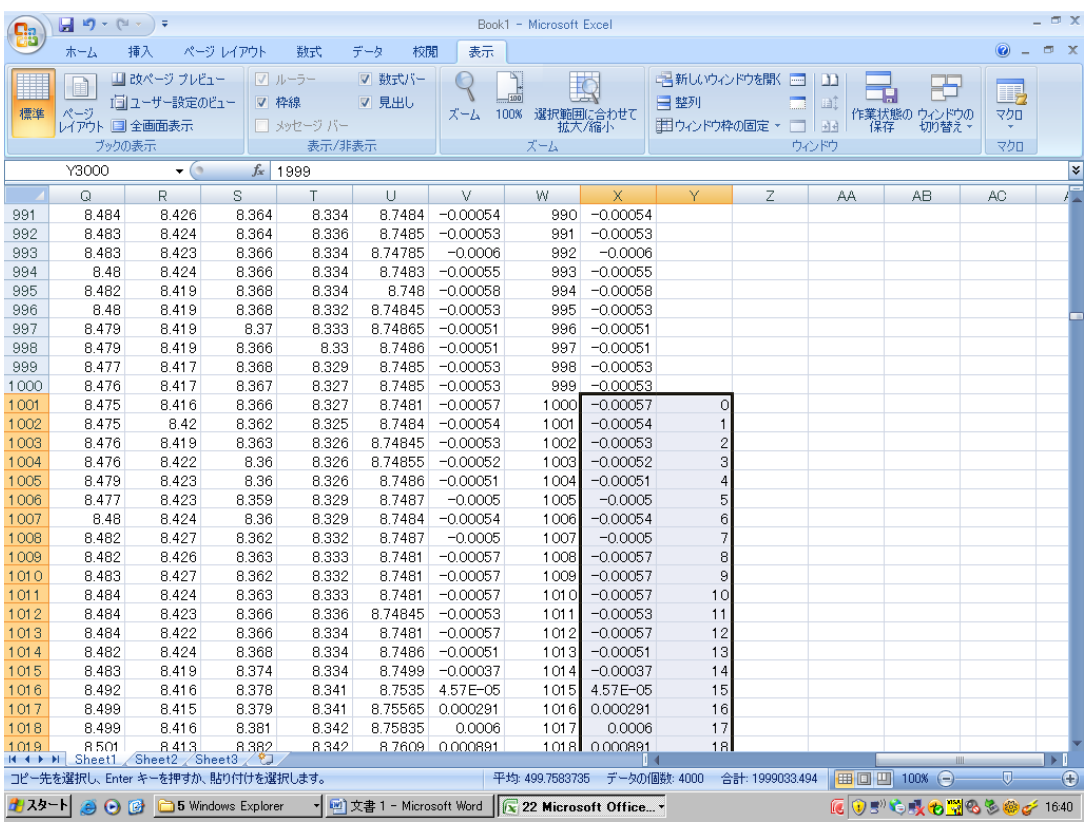

X 列と Y 列を全てコピーする(Ctrl+C)。

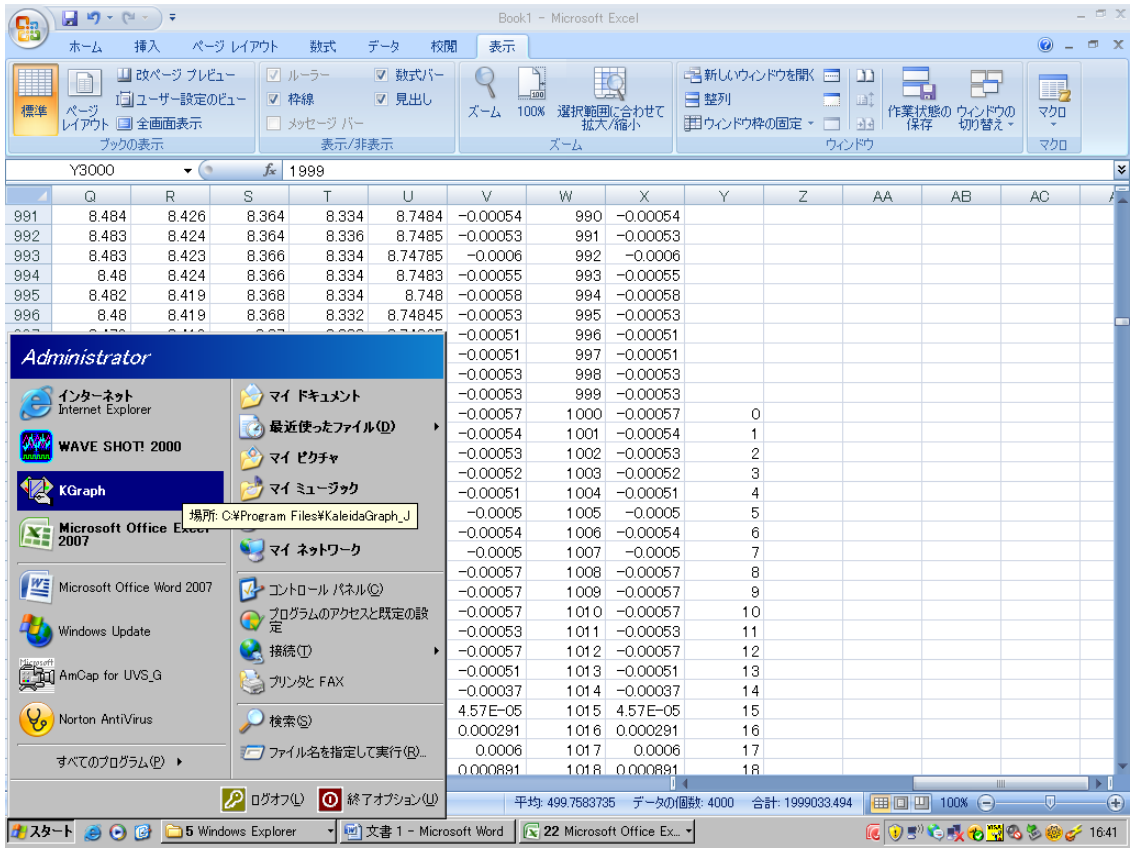

カレイダグラフを起動!!

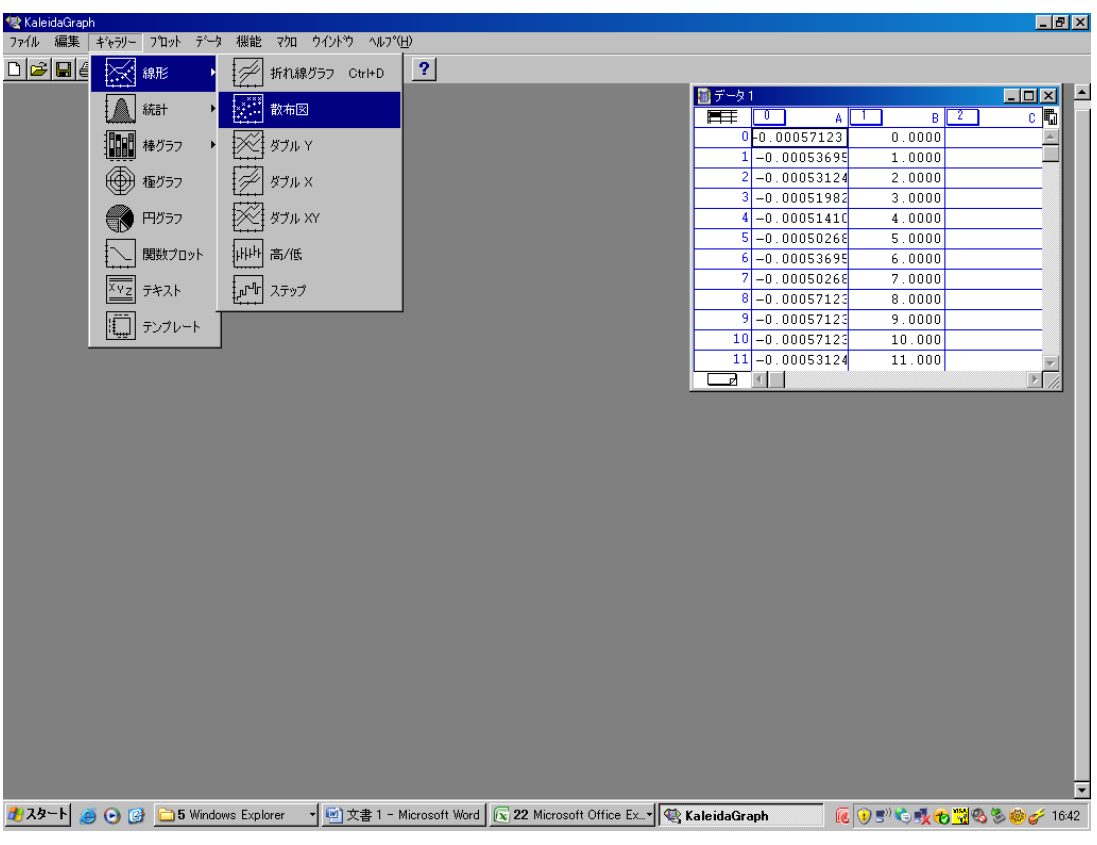

コピーしたデータを右上のデータ1の表に貼り付ける(Ctrl+V) ギャラリータブ→線形→散布図を選択する。

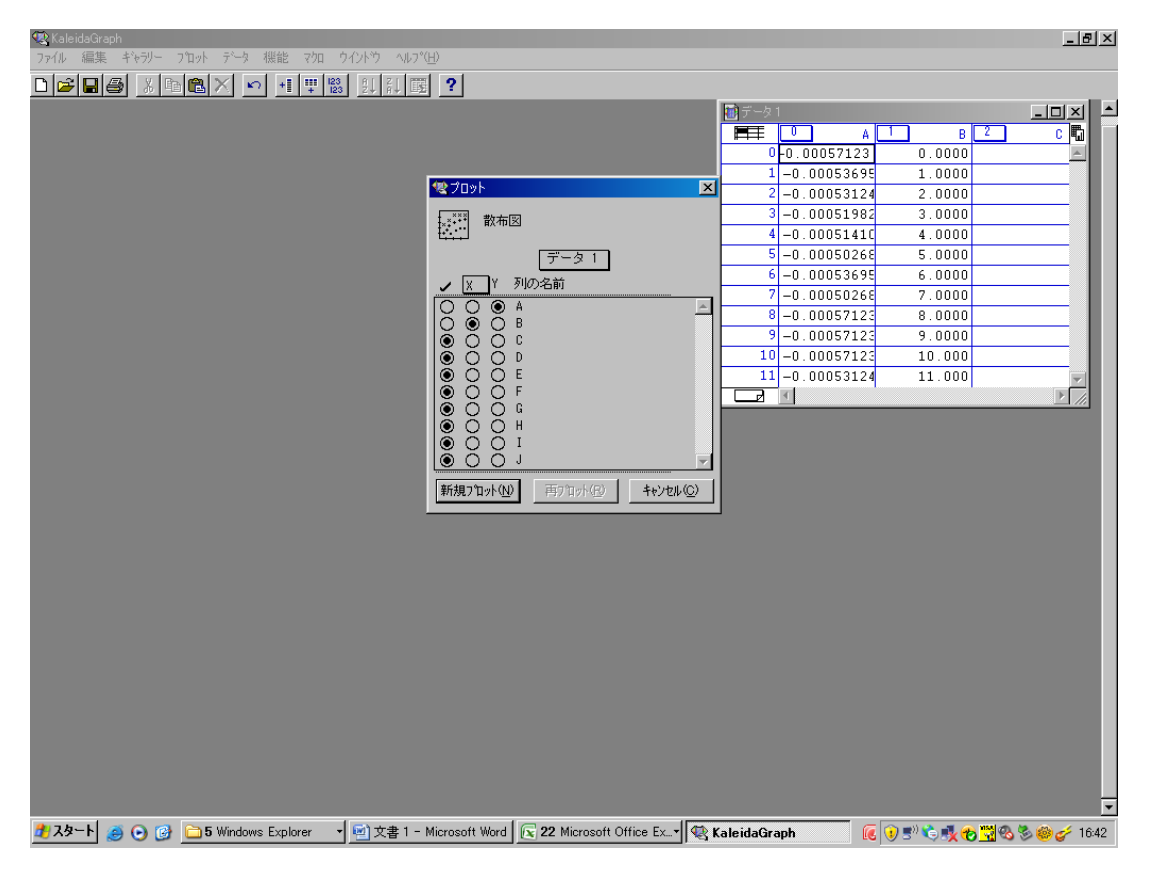

## 0~1999 を X 軸、A 列の数字を Y 軸に設定。

A 列がマイナスの数値が載っていますね。いいのか??

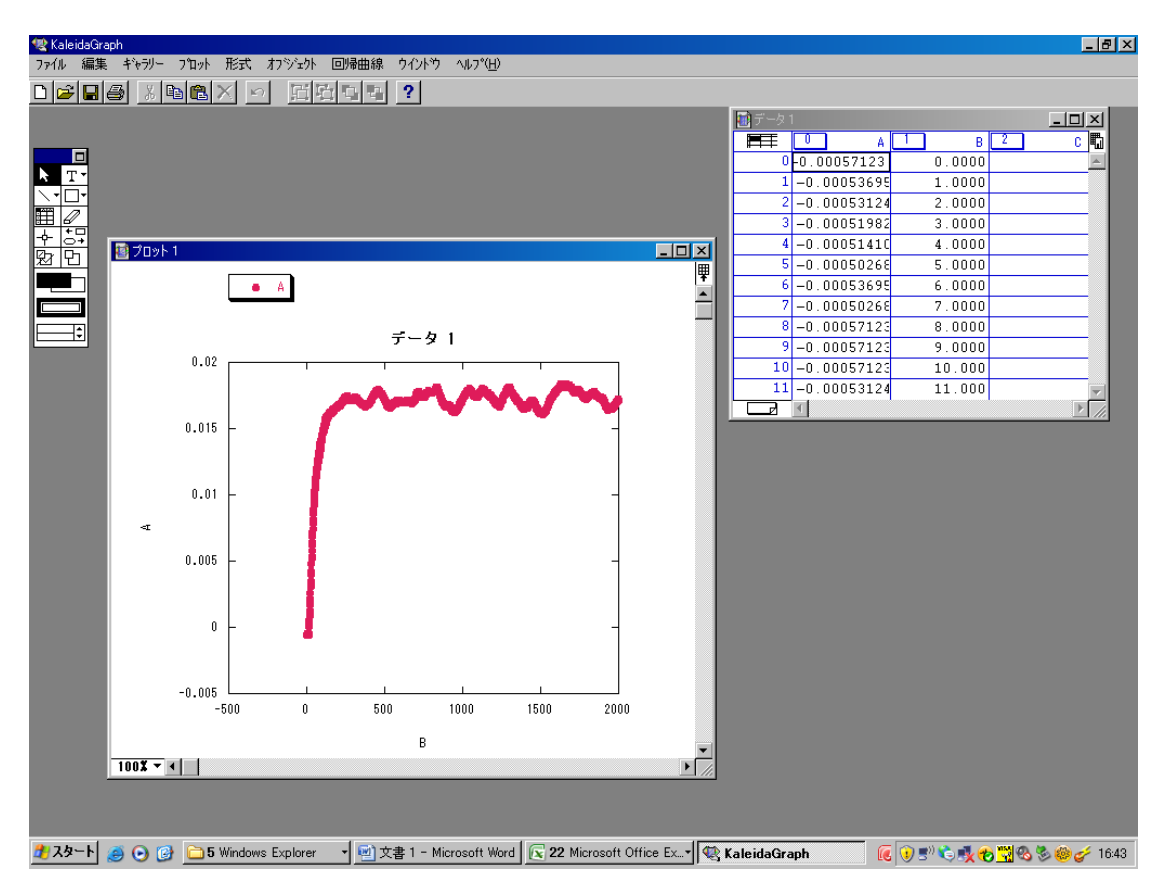

新規プロットを押すとこんな感じ。これは二光波結合の増幅側の始め 2 秒間のグラフである。

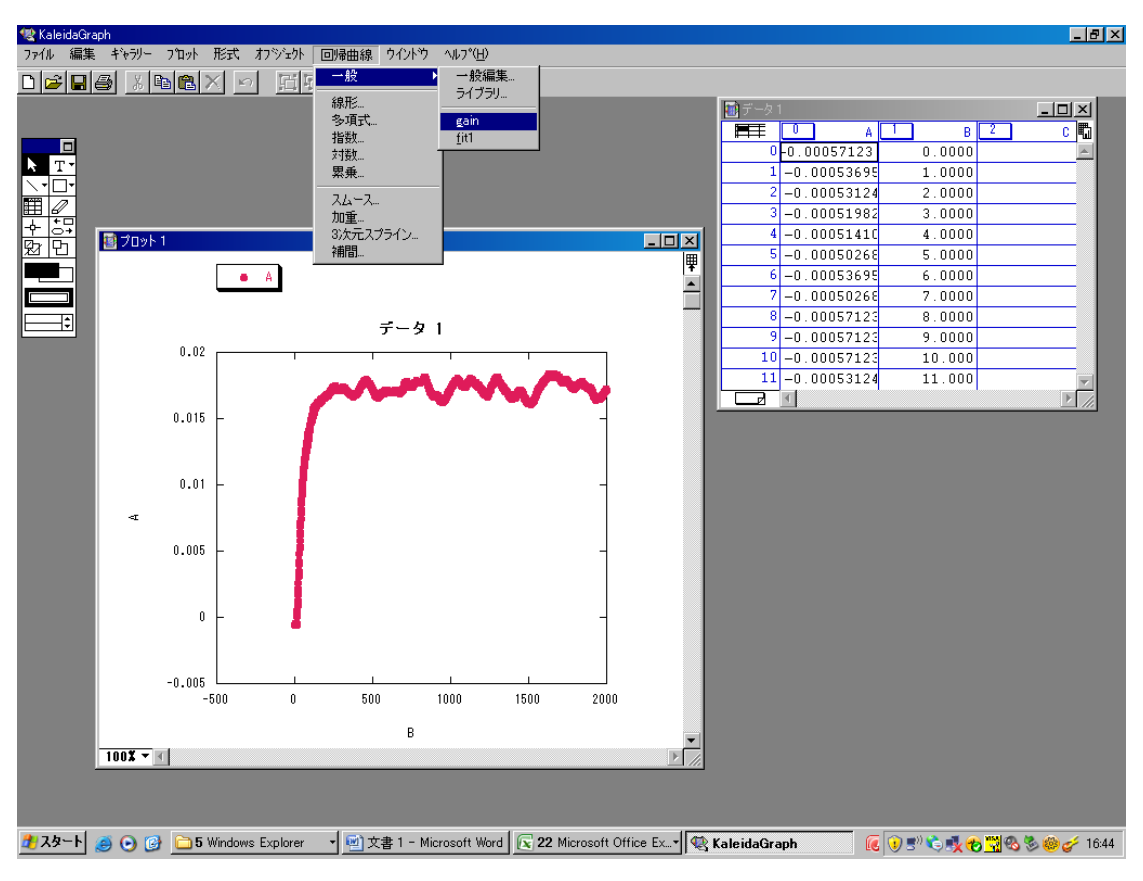

フィッティングするために、回帰曲線→一般→gain を選択する。

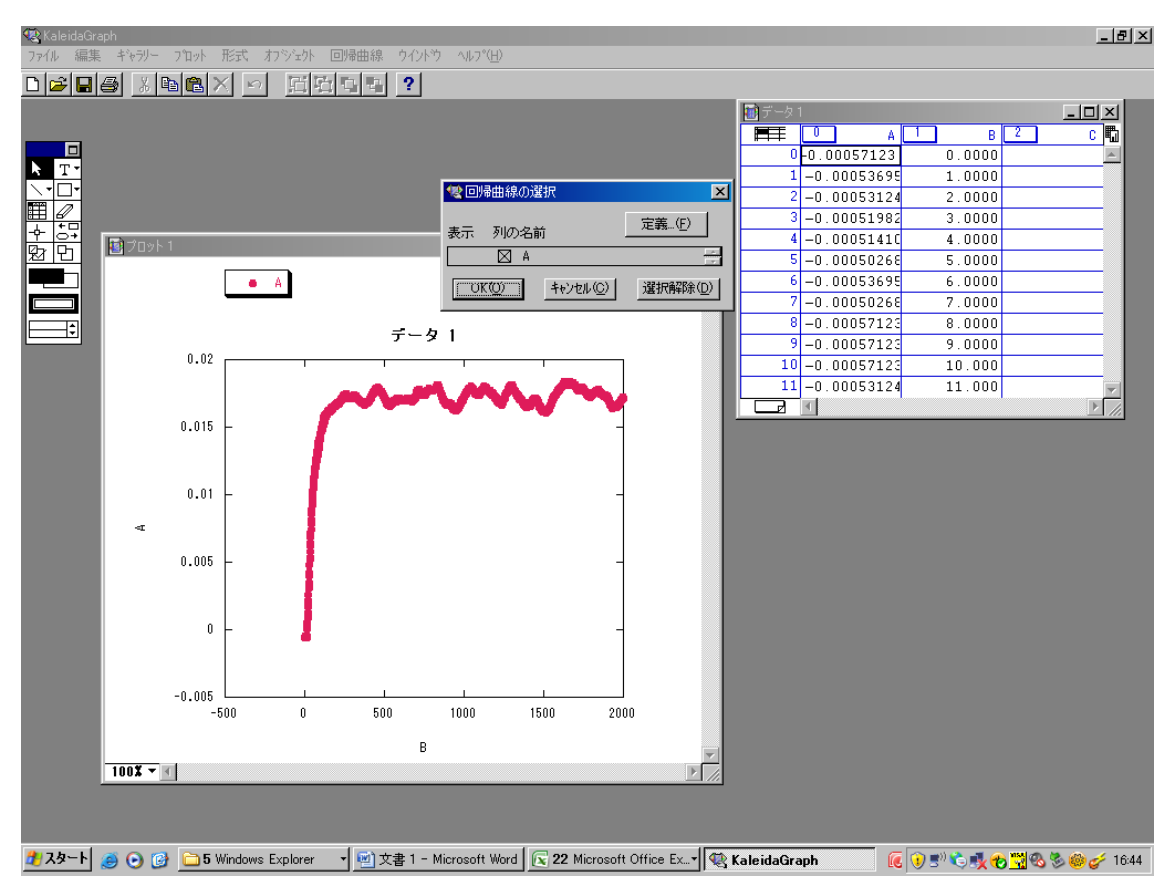

先ほど、A 列に数値を入れてあるので、A 列を選択。選択すると×印が付きます。

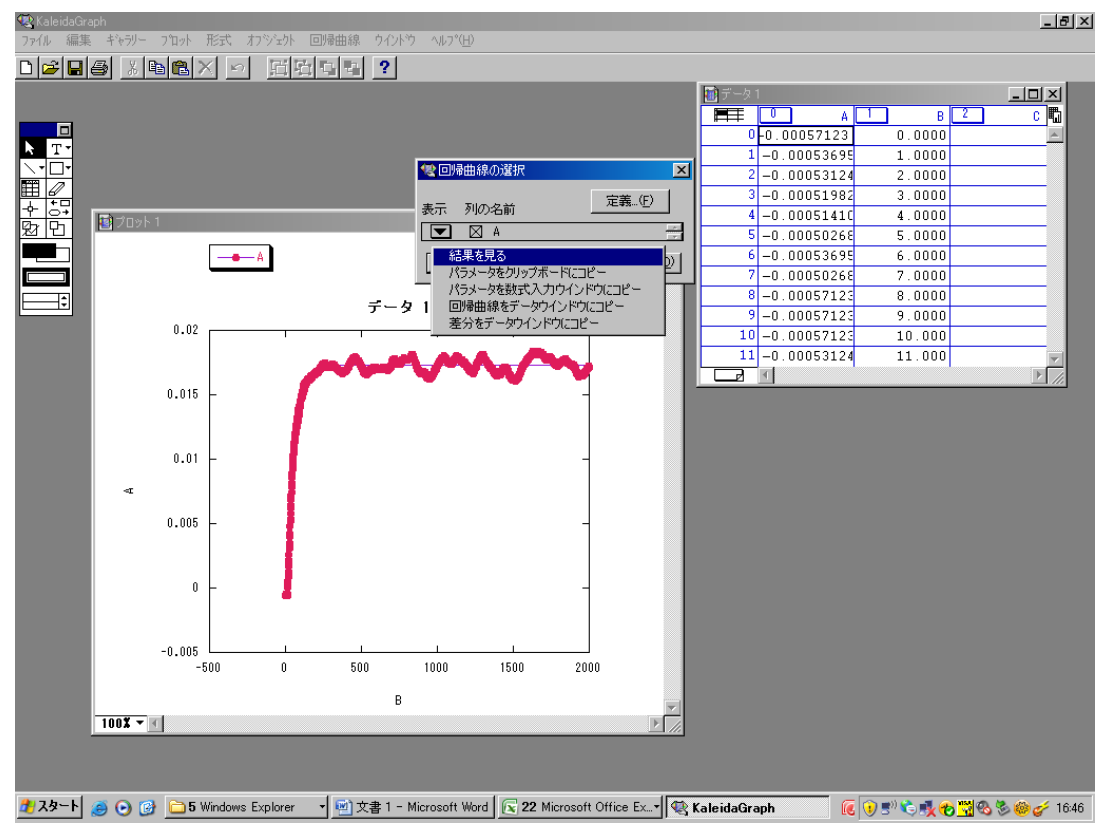

時たま、設定の都合上、結果がすぐに表示されない。そんな時は表示ボタンを押して、結果を見るを選 択する。

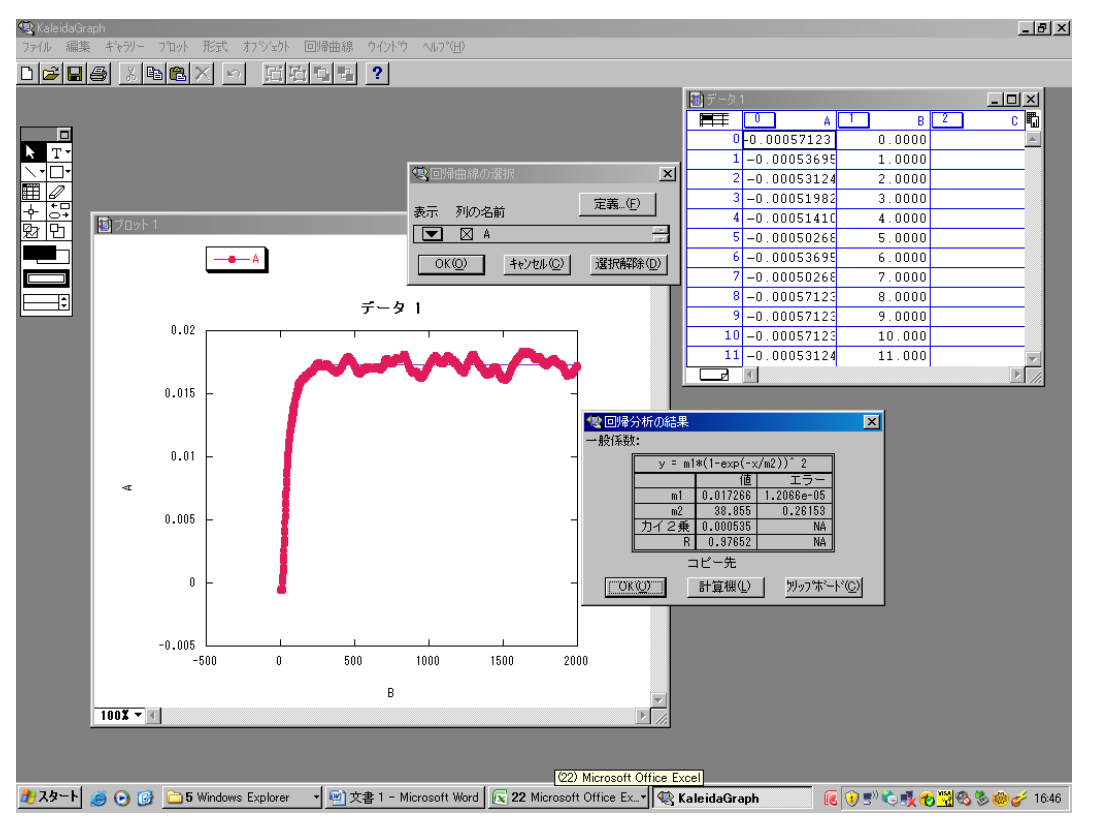

m1 の値(0.017266)を覚える。→m1 はgに相当する。

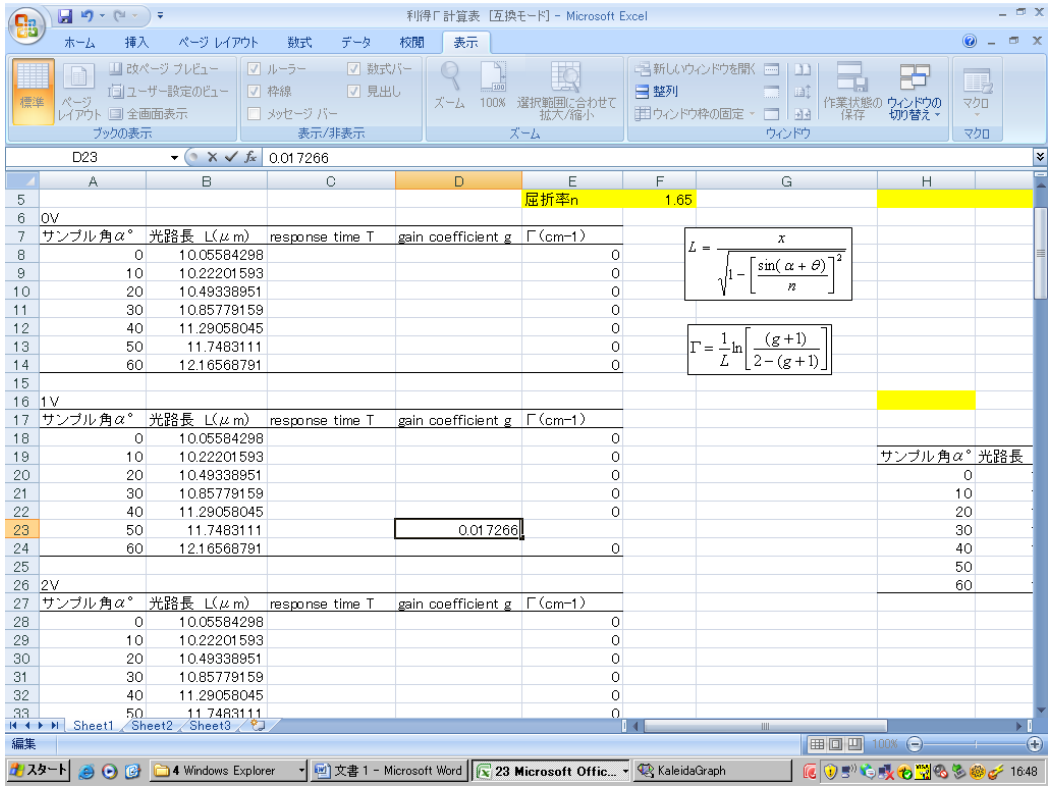

利得「計算表を起動する。

電圧・入射角など適切なところへ 0.017266 を記入すると…

m1→gain coefficient g の欄に入れる。

m2→response time T の欄に入れる。

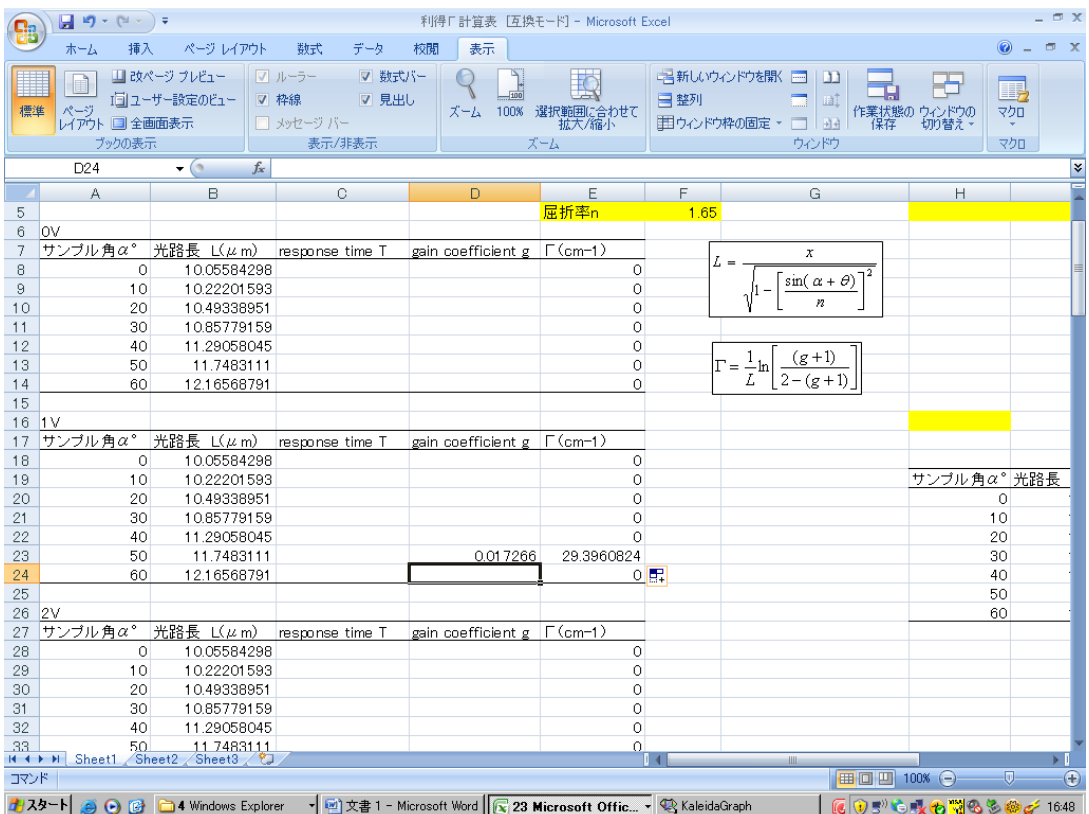

約 29cm<sup>-1</sup> と出ました!!おめでとう君のデータはそんなもんだ(笑)